# **ストリーミングサーバー** SS-7000-RM

## **簡易設定マニュアル**

**Ver.1.2.0.3-4**

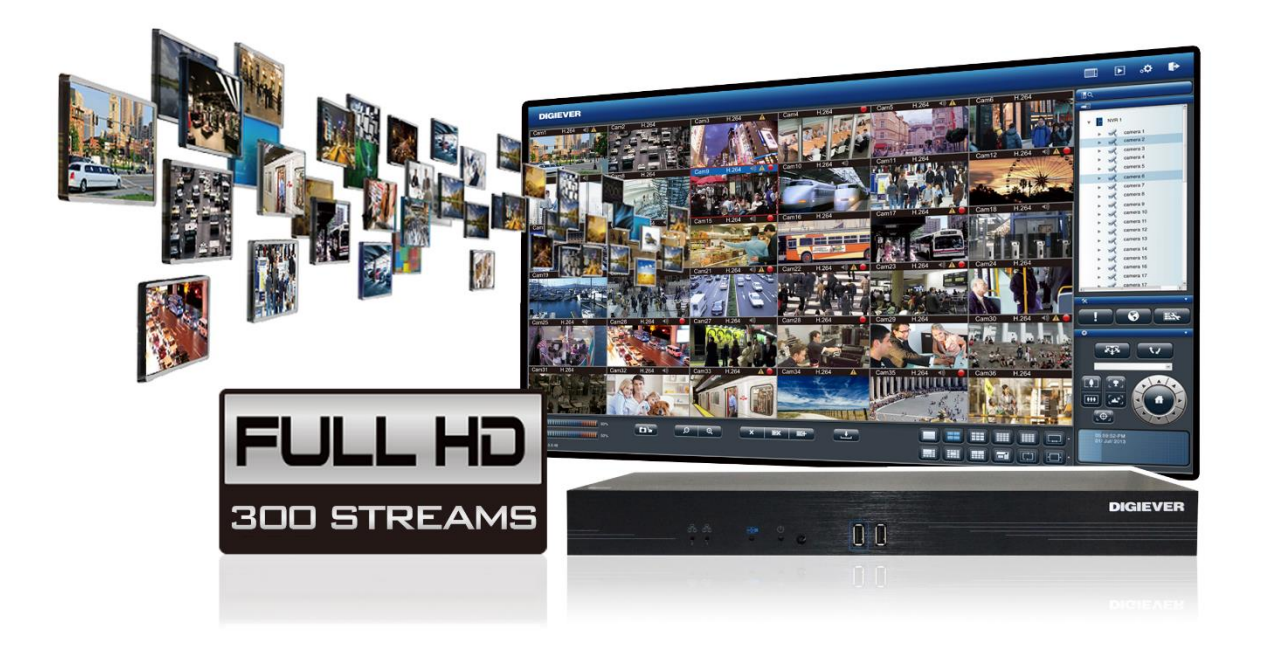

#### ■製品の概要

SS-7000-RMは、大規模監視システム用に設計されたストリーミングサーバーです。 ネットワークを介してストリーミング配信を行うことができます。 最大カメラ登録台数は128台、最大で1,000ストリーミングの配信が可能です。

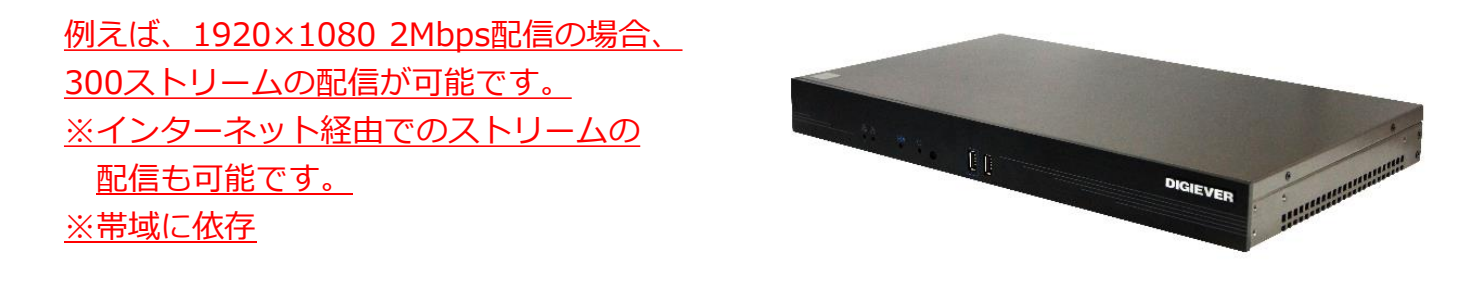

**─ ストリーミングのイメージ ─**

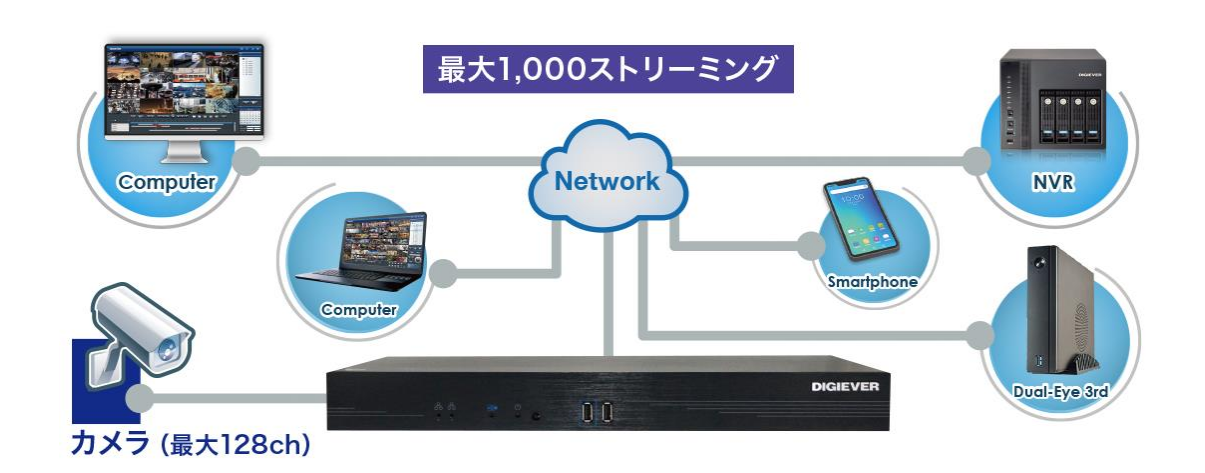

ストリーミングサーバー使用時 – 最大配信ストリーム 解像度 Full HD ※2Mbps 300 解像度 HD ※1Mbps 500 解像度 CIF ※256Kbps 1000

※ネットワークで使用できる帯域幅により、パフォーマンスが異なる場合があります。

### **パソコンでの初期設定(起動~ログイン~設定~再生)**

ここでは、ストリーミングサーバー購入後にパソコンから初期設定を行う際の操作方法につい て説明します。

なお、検索ユーティリティの「EZ Search」をインストールしておくと、スムーズに設定する ことができます。「EZ Search」は弊社HPのダウンロードページよりダウンロード可能です。

**<https://www.rodweb.co.jp/products/digi/digi-dl.html>**

また、ストリーミングサーバーの初期IPアドレスは**「192.168.1.245」**となります。

#### **1.起動**

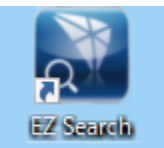

左のアイコンをクリックして、ストリーミングサーバー検索アプリを起動し ます。スタートメニュー画面に登録済みの場合は、スタート画面のアイコン をクリックして起動してください。

#### **①「EZ Search」を起動すると、下記のようなウインドウが表示されます。**

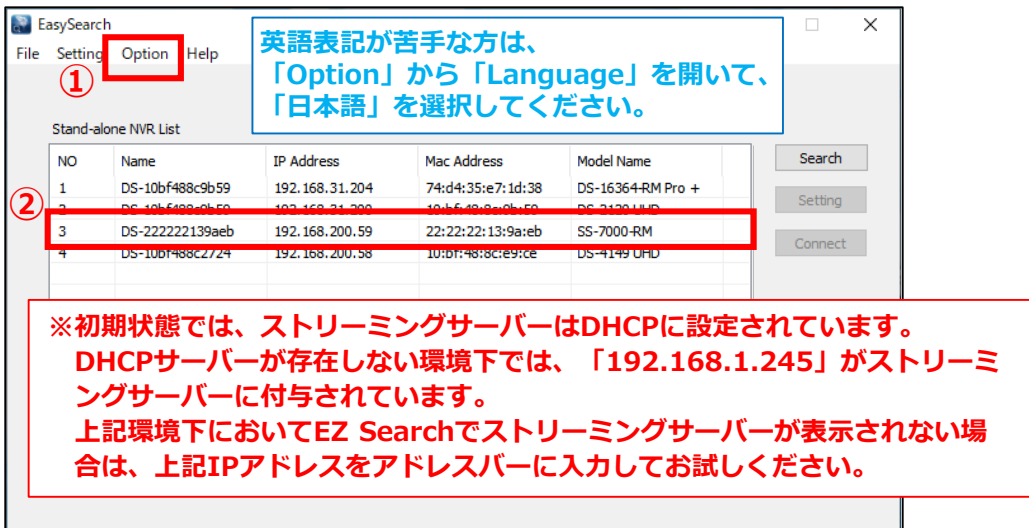

**② Edge等のブラウザを立ち上げ、上記アドレスを入力してアクセスしてください。**

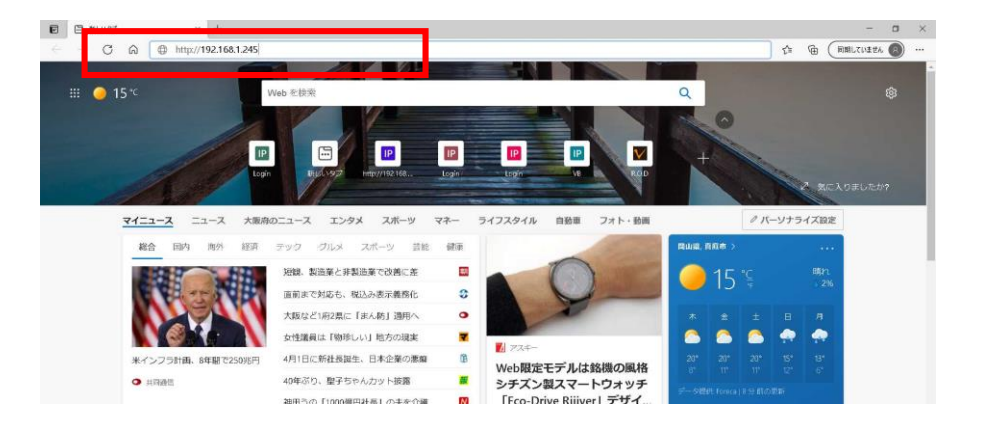

#### **2.ログイン**

**①ストリーミングサーバーのログイン画面に進みます。**

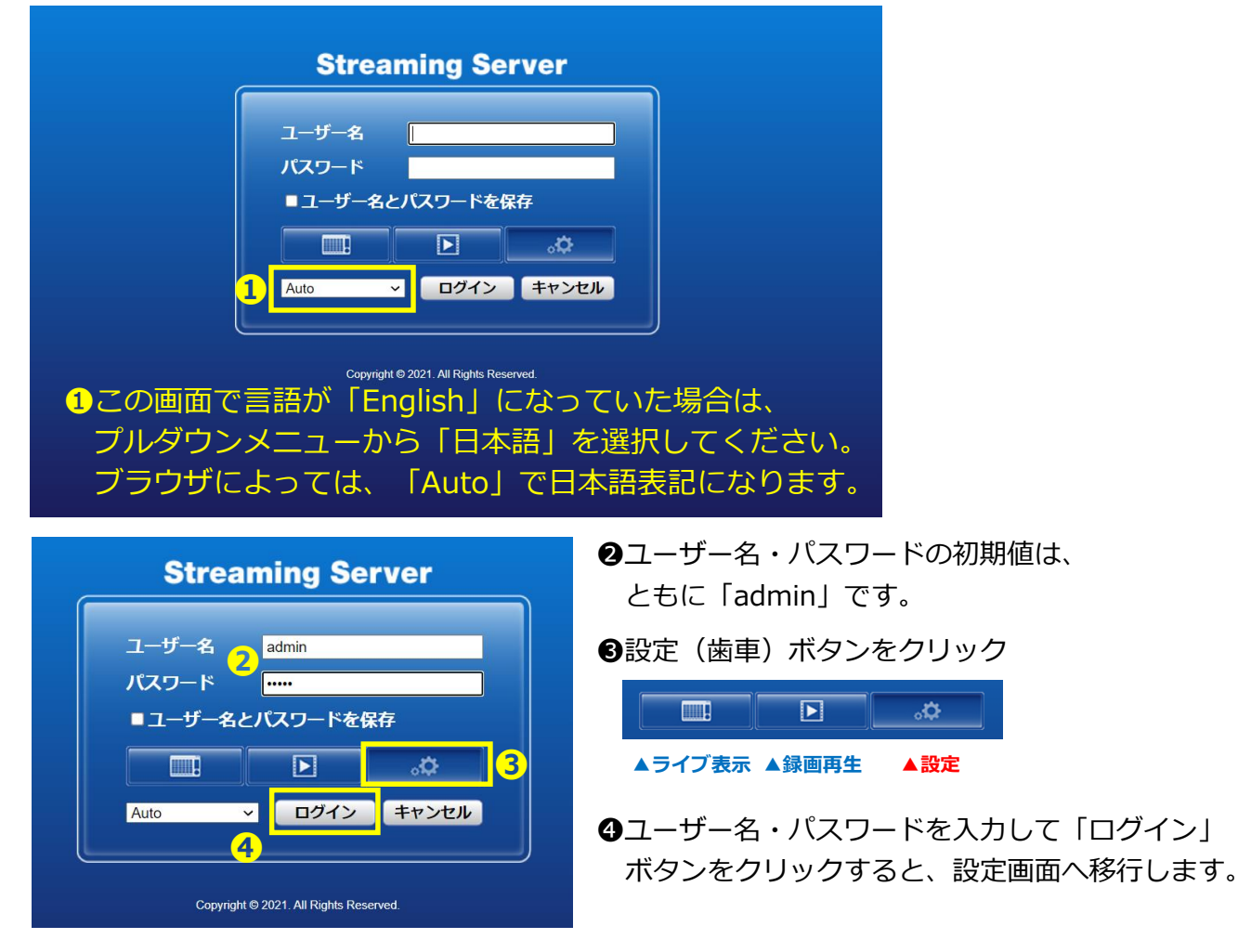

**②ログインすると、以下の画面が表示されます。 ③「クイック設定」をクリックしてください。**

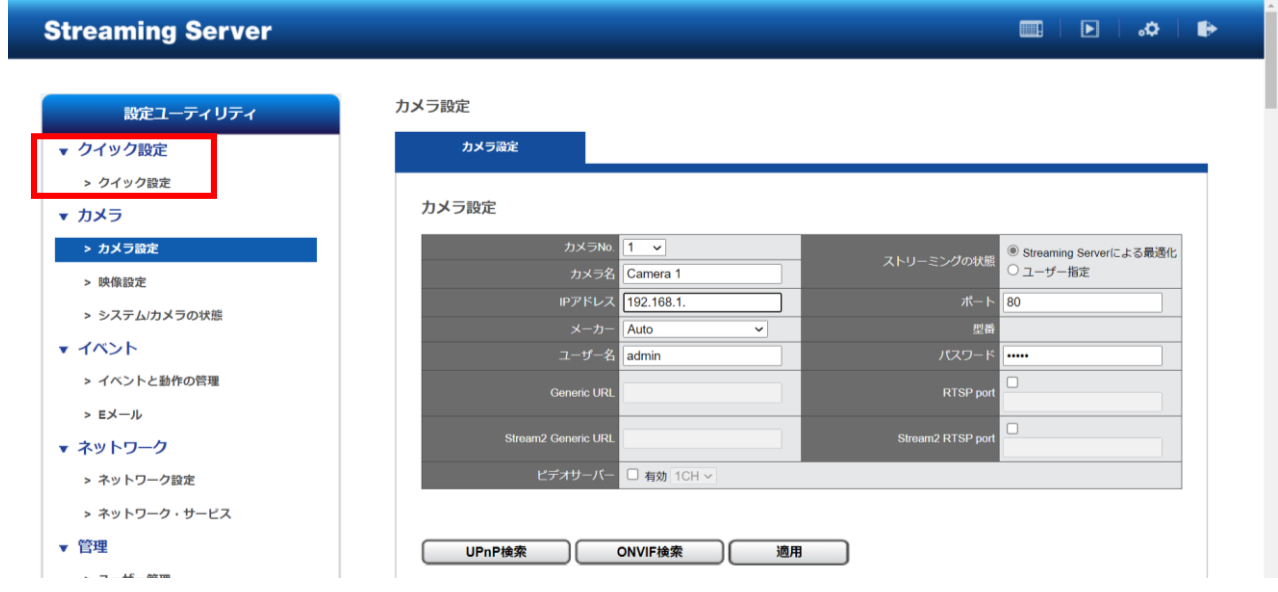

#### **3.設定**

#### **①クイック設定**

「設定ユーティリティ」内にある「クイック設定」を使用すると、基本部分のみを簡単に 設定することができます。

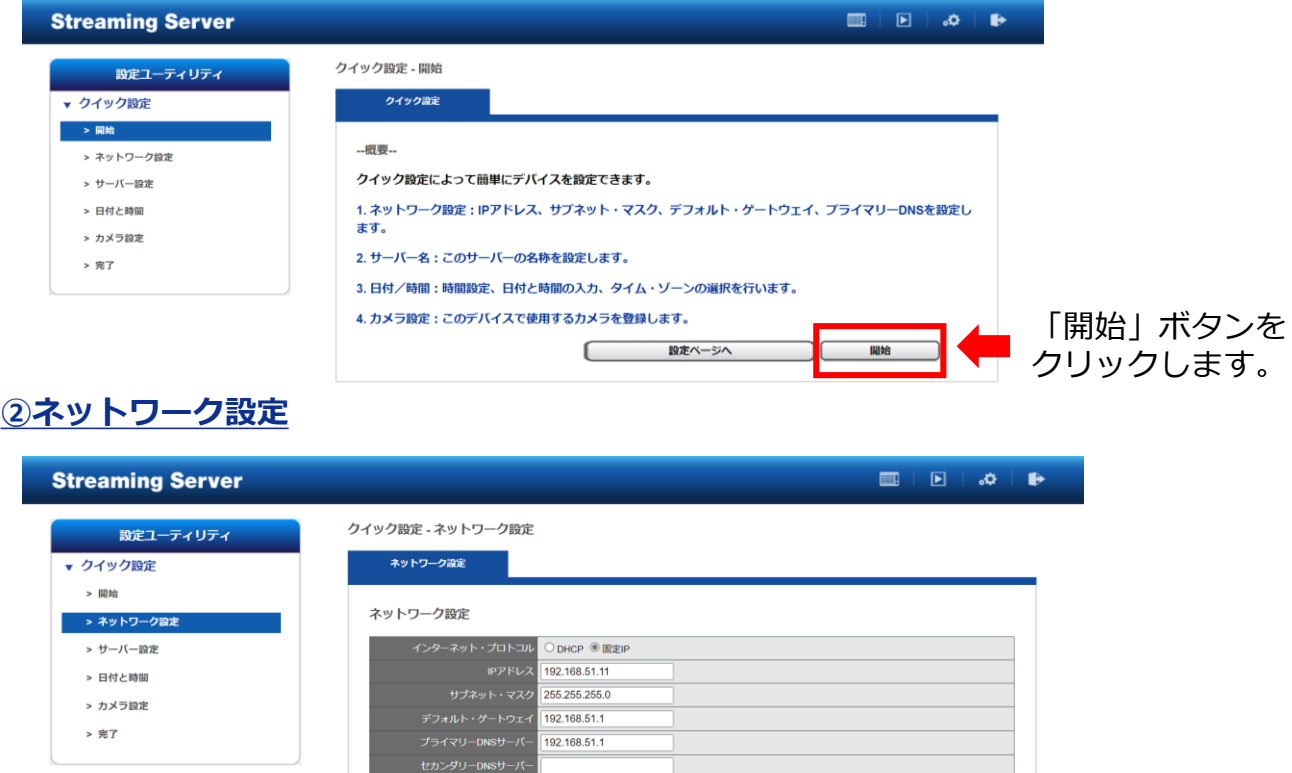

ヒント: NTP、SMTPサーバーを使用する時は、プライマリーDNSサーバー及びデフォルト・ゲートウェイを設定し なければなりません。

DHCPから固定IPに変更し、IPアドレスを入力した後、 「次へ」のボタンをクリックします。 ※IPアドレス設定後はブラウザでの再アクセスが必要です。

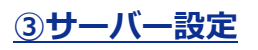

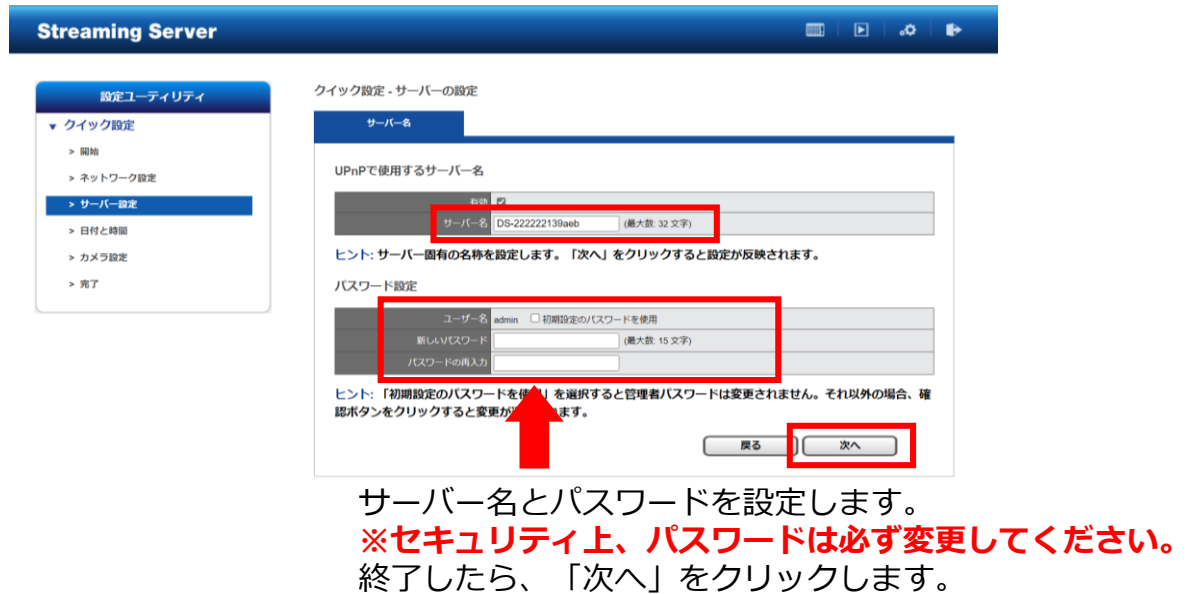

#### **④日付と時間の設定**

F

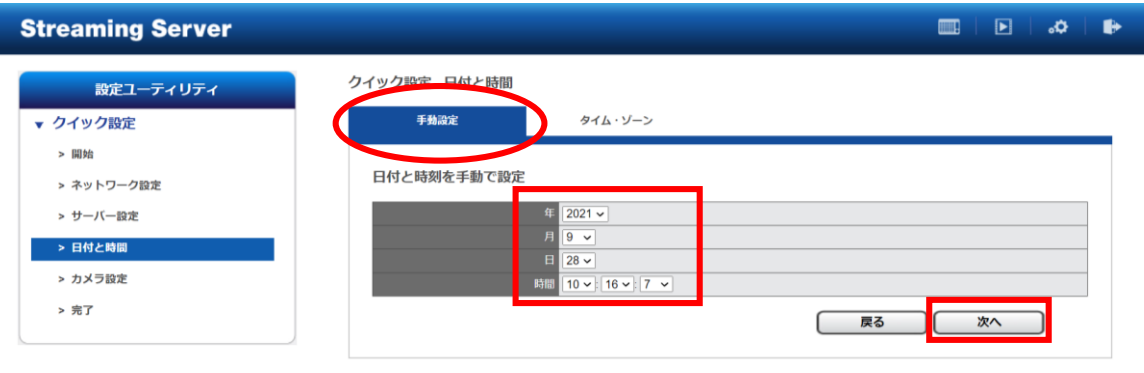

#### 「年」「月」「日」「時間」を入力します。

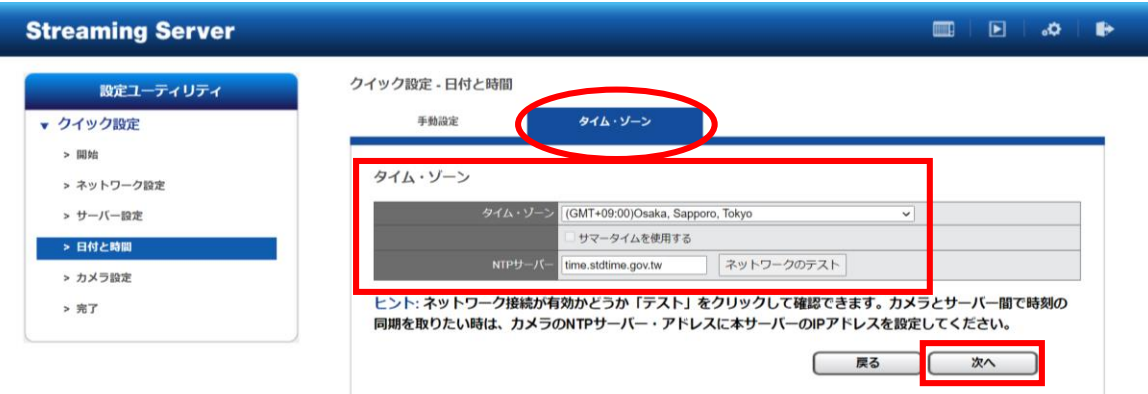

タイムゾーンでは、(GMT+09:00)Osaka / Sapporo / Tokyo を選択します。 インターネットに繋がっている場合は、NTPサーバーの設定も行ってください。 終了したら、「次へ」をクリックします。

#### **⑤カメラ設定**

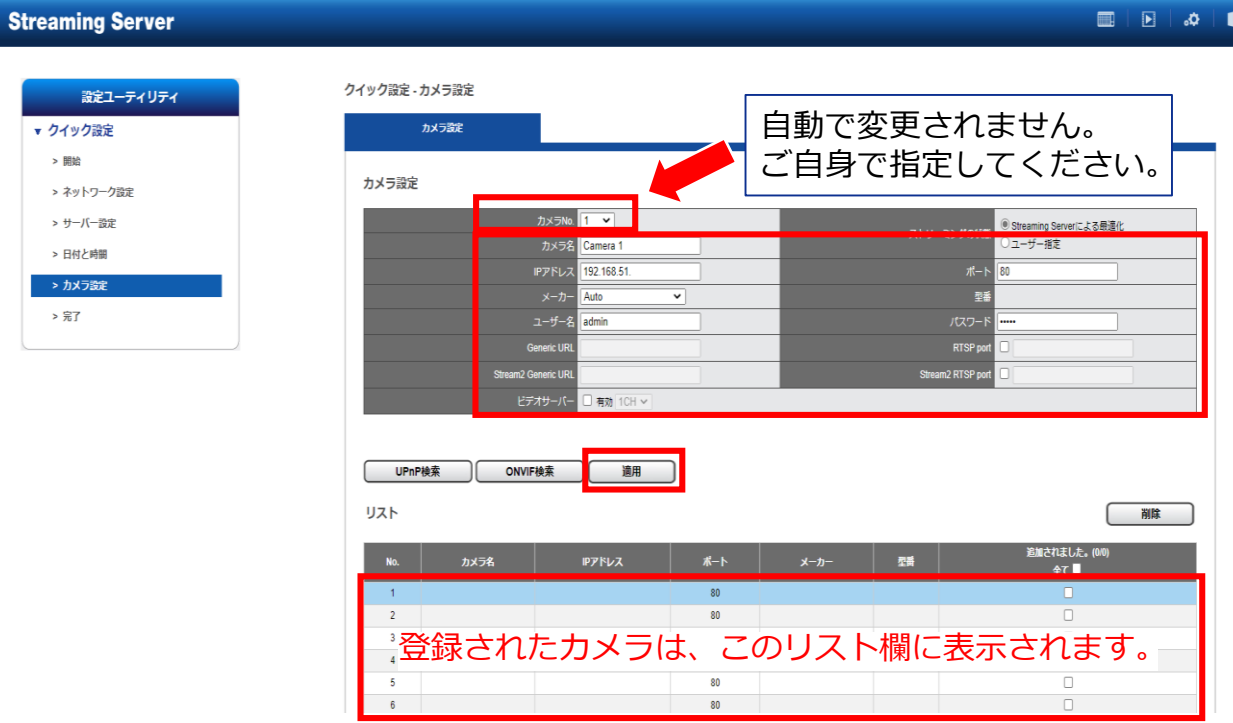

①カメラ名 ※任意 ②カメラのIPアドレス ③ポート ※80がデフォルトポート ④メーカー名 ※ドロップダウンリストより選択

⑤カメラの管理者ユーザー名、パスワード

を入力し、「適用」ボタンを押してください。

※「UPnP検索」や「Onvif検索」等によるカメラの検索→登録も可能ですが、カメラの仕様により検索 できないケースがあるため、事前に設定を行ったカメラの情報を元に手動での入力をお勧めします。 ※対応カメラに関しては、必ず事前に弊社HPのカメラリストをご確認ください。

終了したら、最下部の「次へ」をクリックします。 戻る

**⑥クイック設定の完了** 下の画面が表示されるとクイック設定は完了です。

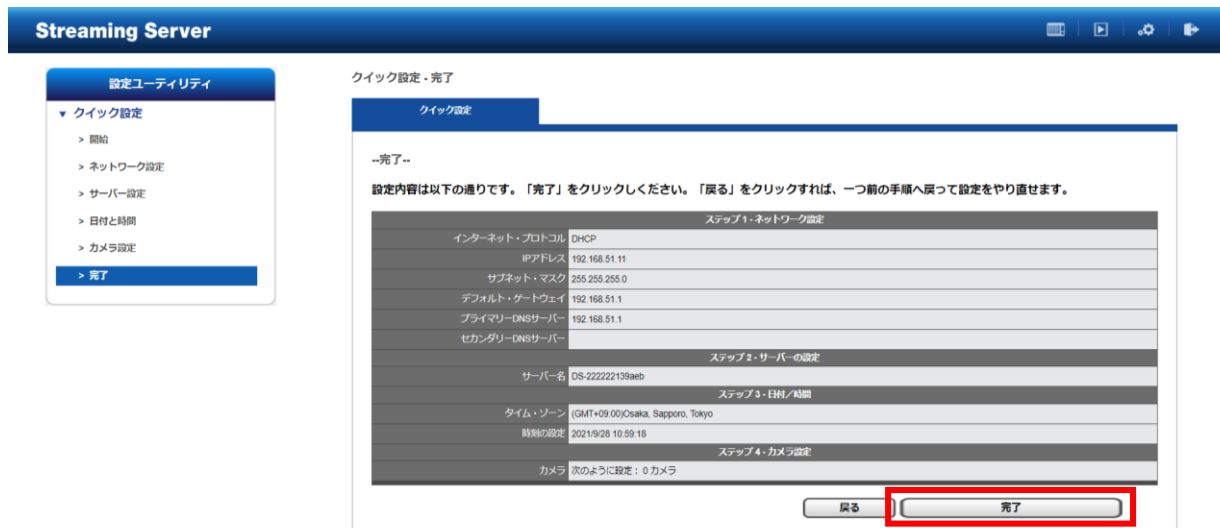

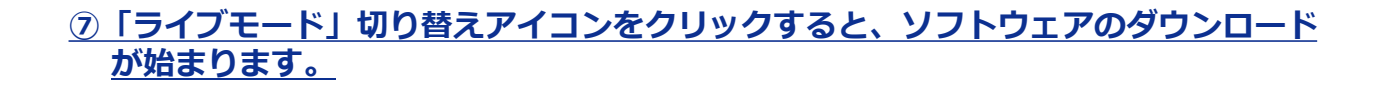

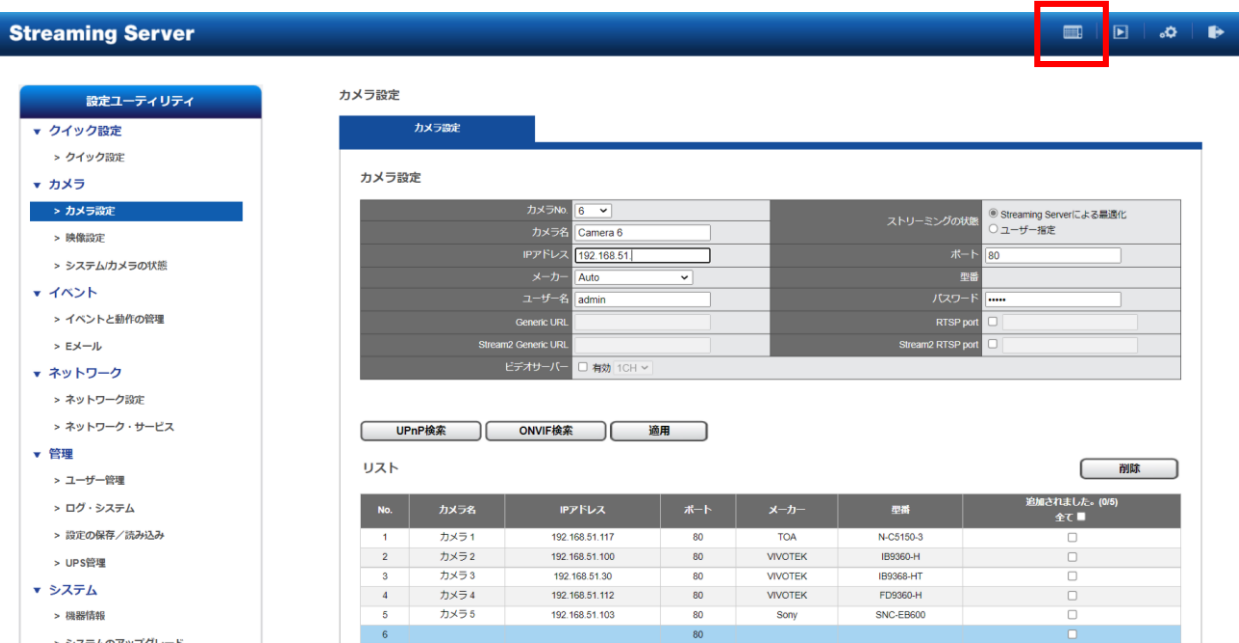

**ソフトウェアのインストールが完了すると、下のような映像が表示されます。 登録したカメラがツリーに表示され、カメラ映像が表示されることを確認してください。**

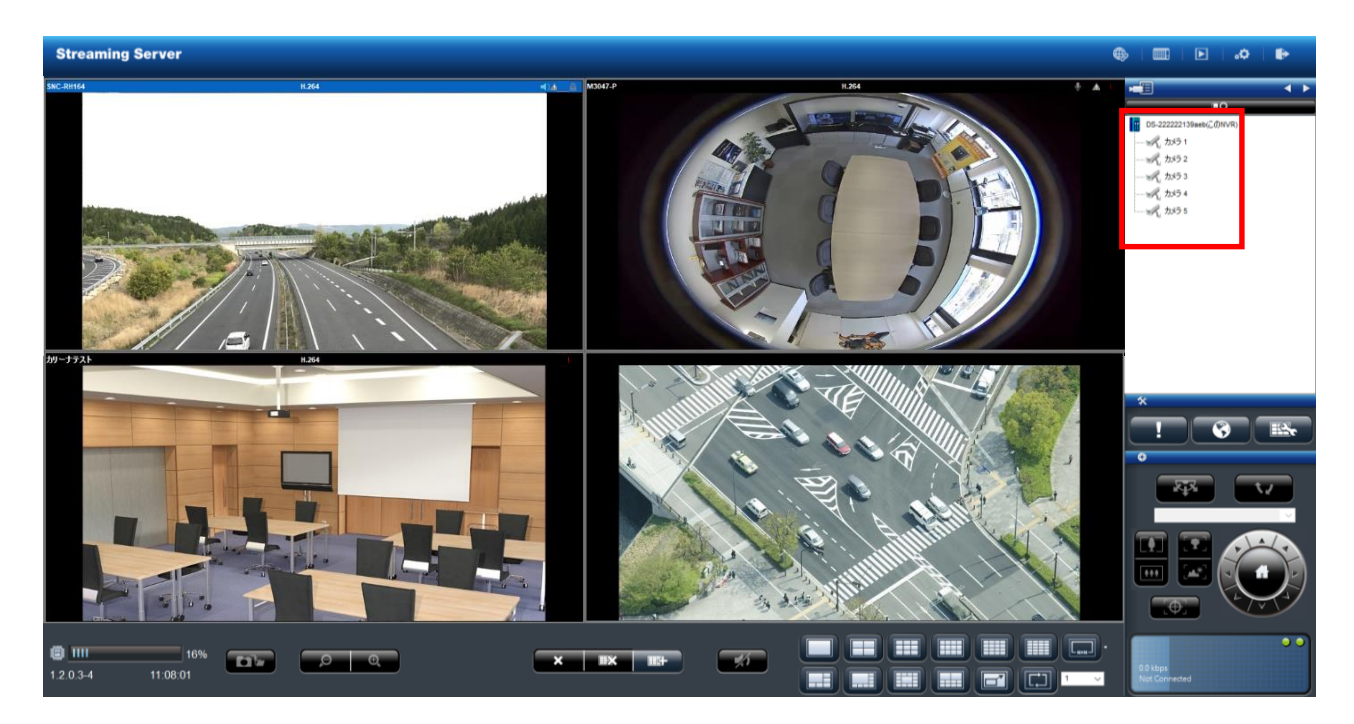

**⑧映像設定 ※**映像フォーマット、解像度、フレームレート等の設定

「設定」→「映像設定」にてそれらの設定ができます。

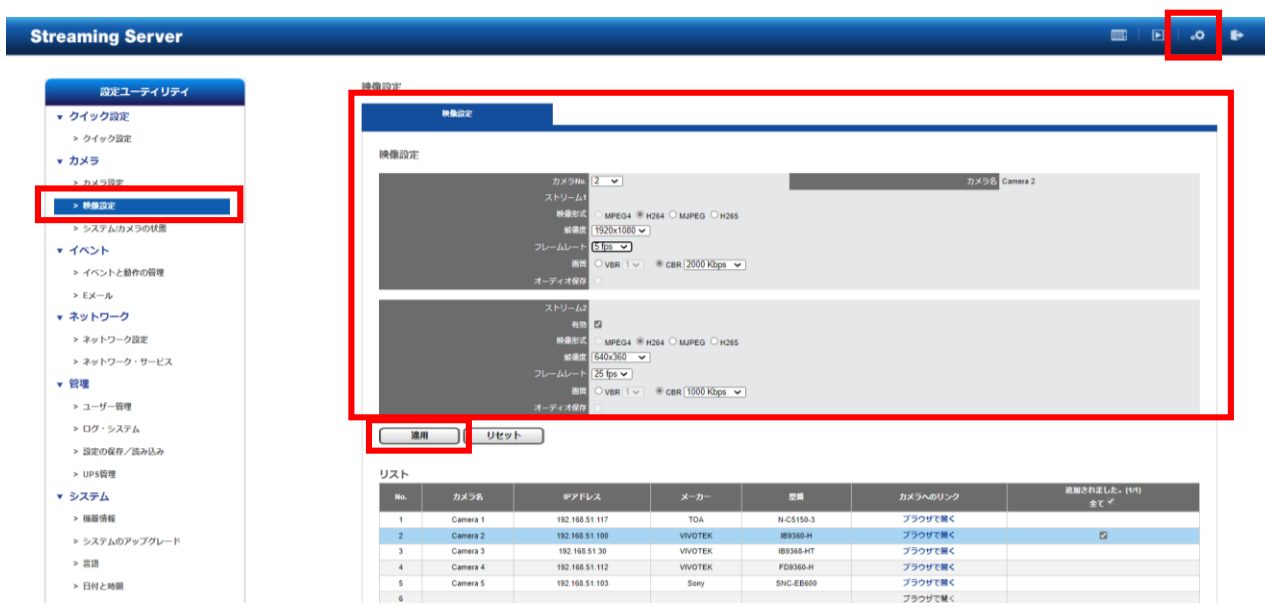

※カメラに応じた映像設定内容が表示されます。

**①使用したい圧縮形式 ②解像度 ③コマ数 ④画質 ⑤音声** を選択し、適用してください。 原則、**ストリーム1「12分割以下」、ストリーム2 「16分割以上の配信用」です。**

カメラが安定しない場合は、設定の調整をお願いします。

- ※30フレーム等の高フレームレートでの設定は、カメラの機種、カメラ側の体力等によって配信できな い可能性があります。高フレームで設計・設定される場合は、必ず現場での事前調査を行った上で設定 を行ってください。
- ※カメラ側の体力等によりストリーム2の配信ができない可能性があります。その場合は、ストリーム2 の「有効」のチェックを外してください。

#### **設定完了後の確認作業**

カメラ及びレコーダーを再起動し、「設定ユーティリティ」から「カメラの状態」 を確認してください。

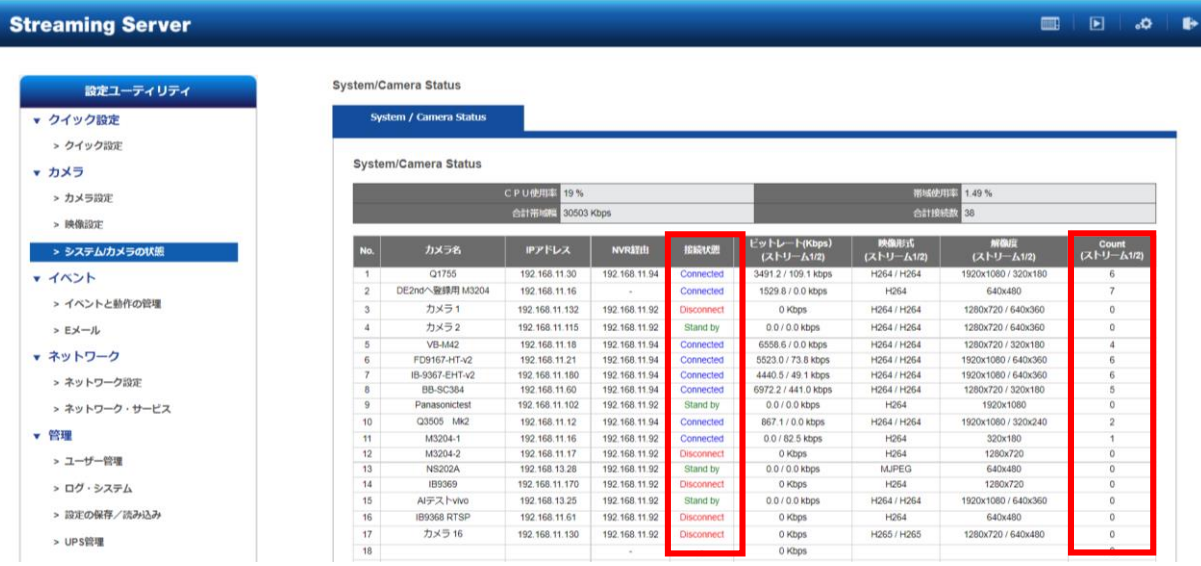

·接続状態: Standby: カメラとストリーミングサーバーが接続されている状態 Connected:ストリーミングサーバーが映像配信を行っている状態 Disconnected:カメラとストリーミングサーバーが接続されていない状態 ※念のため、ライブ映像の確認作業を行ってください。

・Count(ストリーム1/2)値はストリーミングサーバーが映像配信している数です。